## **Instructions for Rent Café Registration**

1. At the Home page of [www.mysmchousing.com,](http://www.mysmchousing.com/) click on Applicant Login (upper right-hand corner of screen):

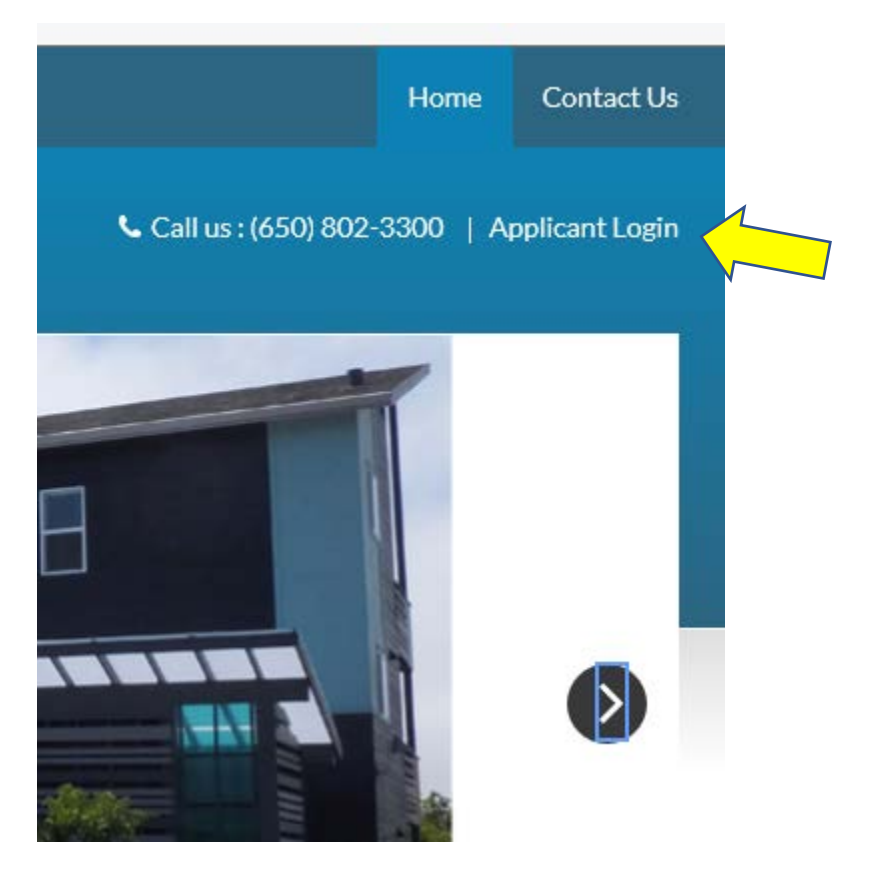

2. At the Login screen, click on the Click here to register link

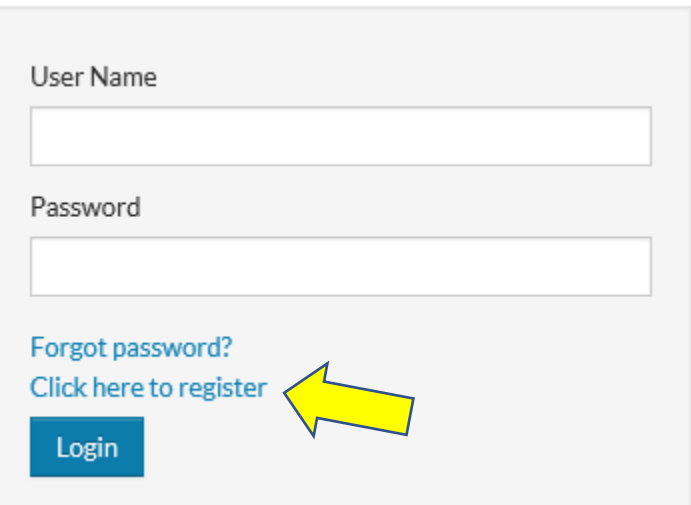

3. On the Create an Account page, click the 'I Want to Apply' box:

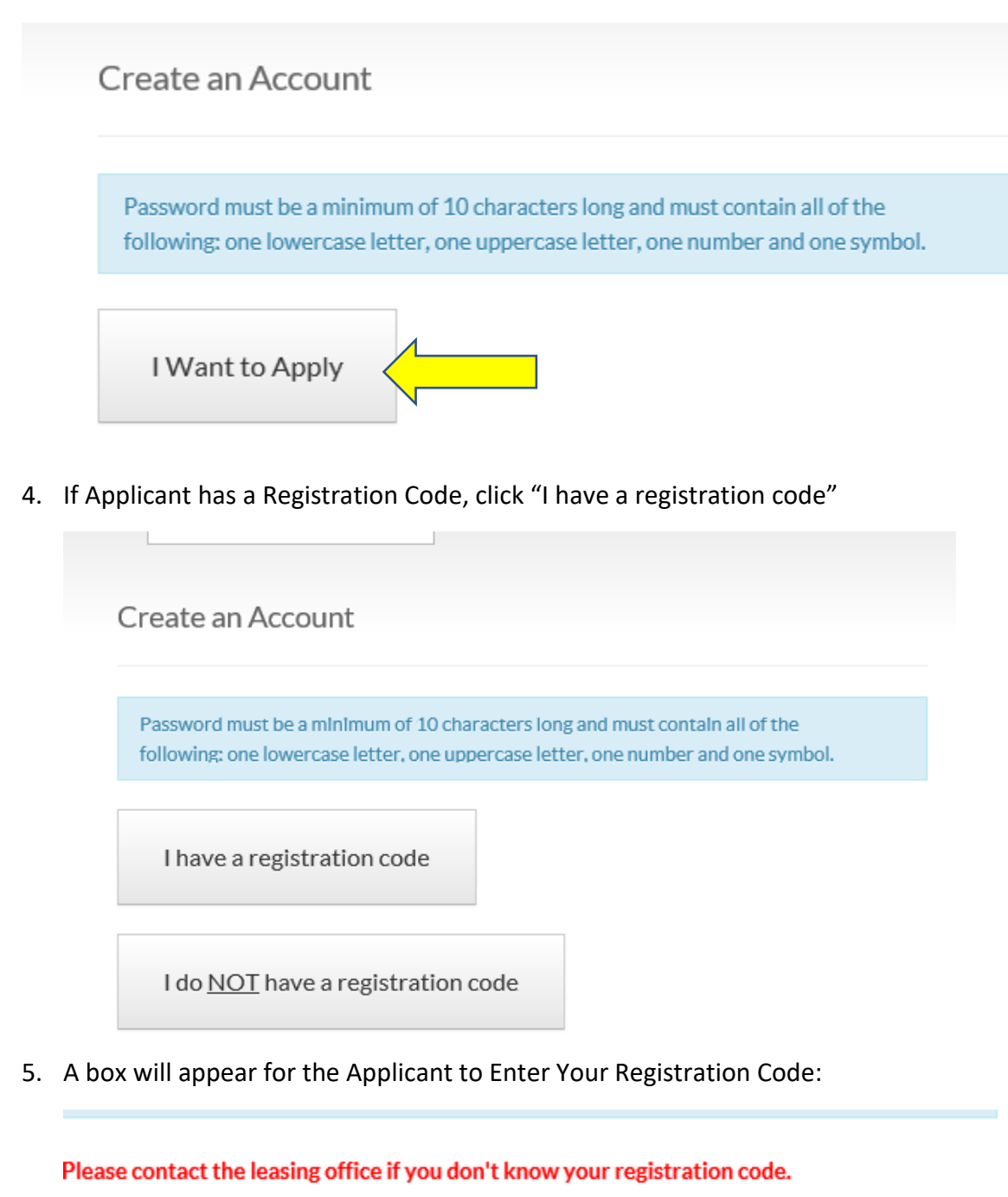

Enter Your Registration Code

The Registration code is an alpha-numeric code listed in the outreach letter sent to the Applicants and should be entered exactly as shown in the letter. Once the code is entered, the Applicant presses the blue "Go" box to the right of the Registration code.

Go

\*If Applicants do not have a Registration Code, they click "I do NOT have a registration code" and continue process.

6. The Personal Details and Account Information sections appear:

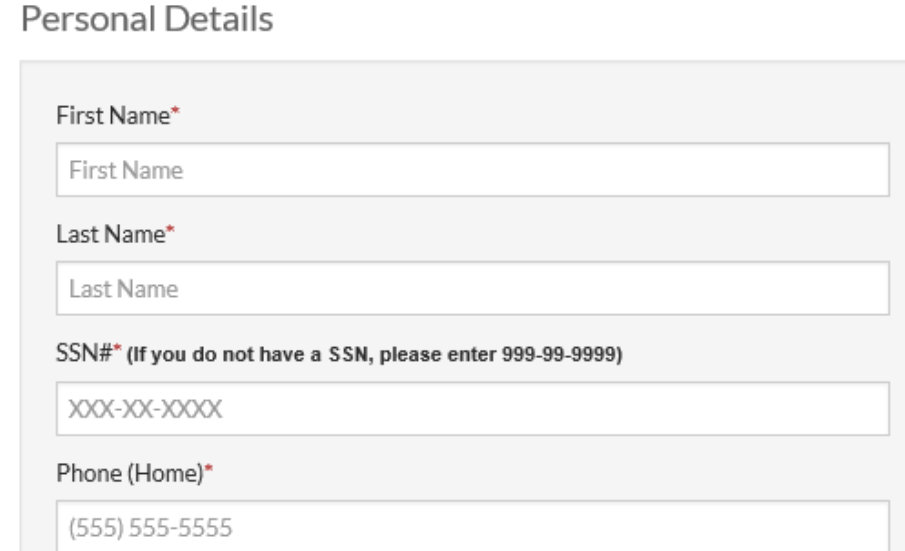

## **Account Information**

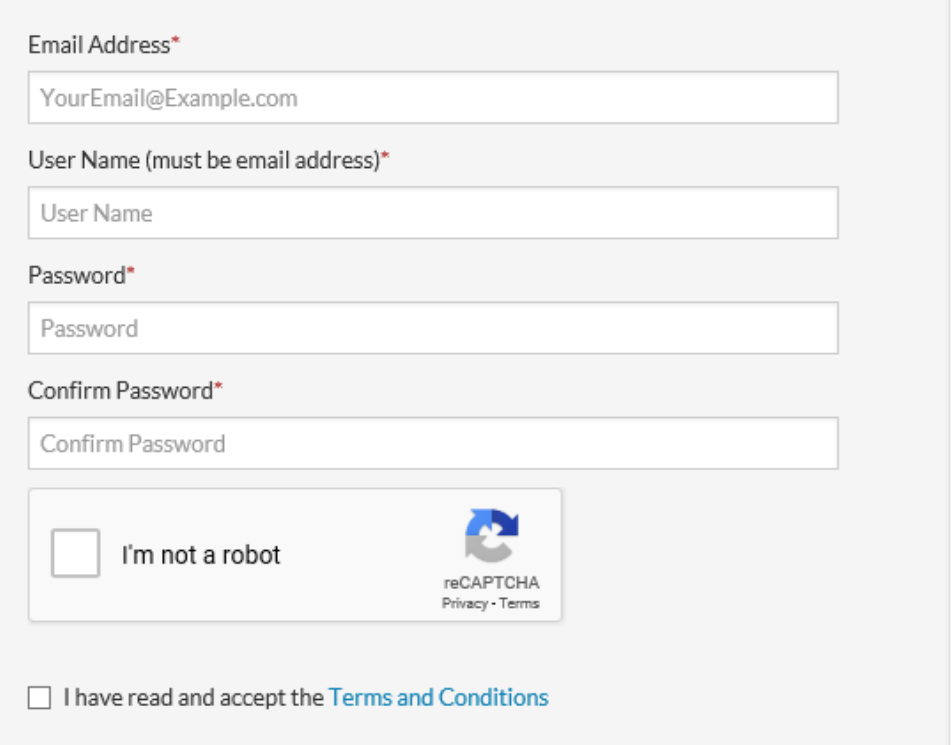

7. Once all sections have been completed, click the box next to "I'm not a robot" and the "I have read and accept the Terms and Conditions", then press the blue Register box.

- 8. The Applicant will receive an e-mail confirming the registration.
- 9. For future logins, Applicants will use their User Name and Password at the Login screen:

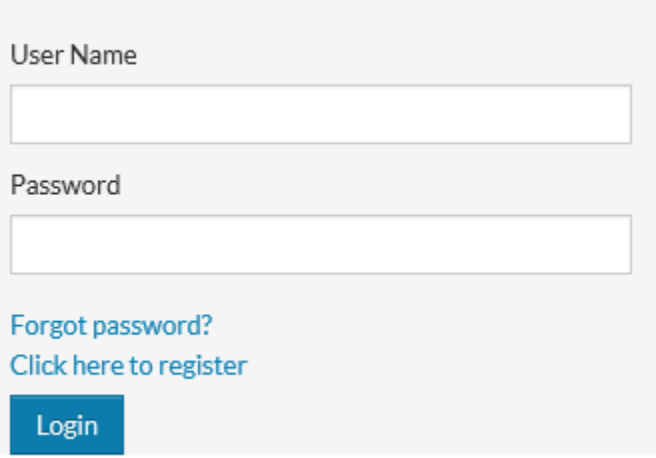